## **Logging On to Microsoft Teams Via Computer**

1. Visit Office 365 by going to the website<https://www.office.com/>

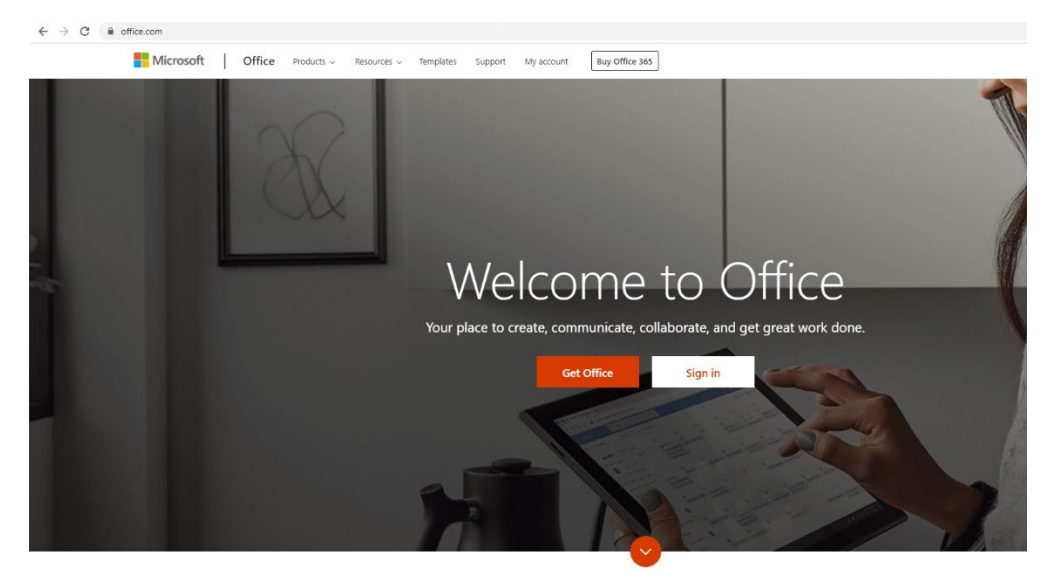

What is Office 365?

1. Sign in with your CUNY First credentials. (example: *[john.doe60@login.cuny.edu](mailto:john.doe60@login.cuny.edu)*) Note that you MUST include "@login.cuny.edu" at the end of your username

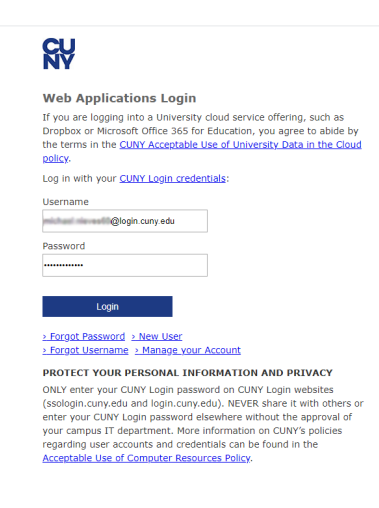

2. Click on the Teams Application. After you click "teams" you may be asked to install the desktop version. Installing the desktop version is optional. You can view

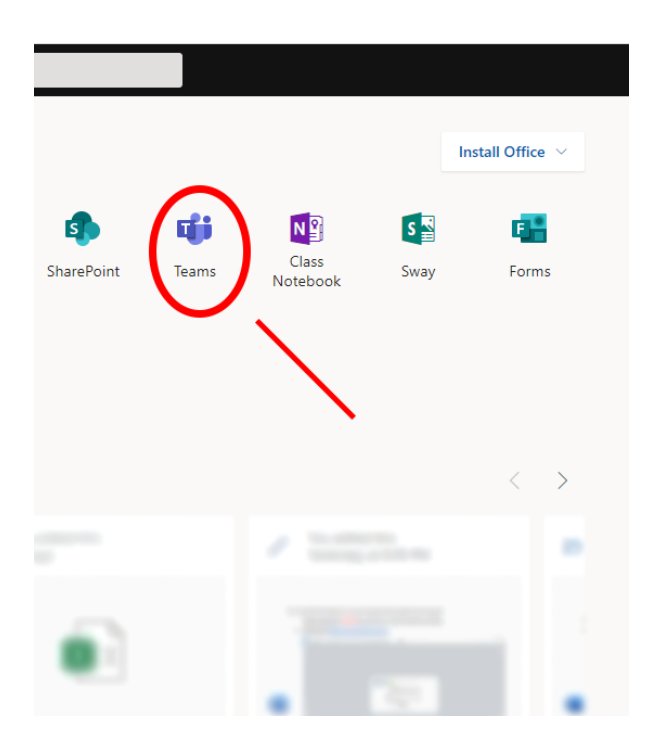

3. Once you finish up, you should see your Teams page.

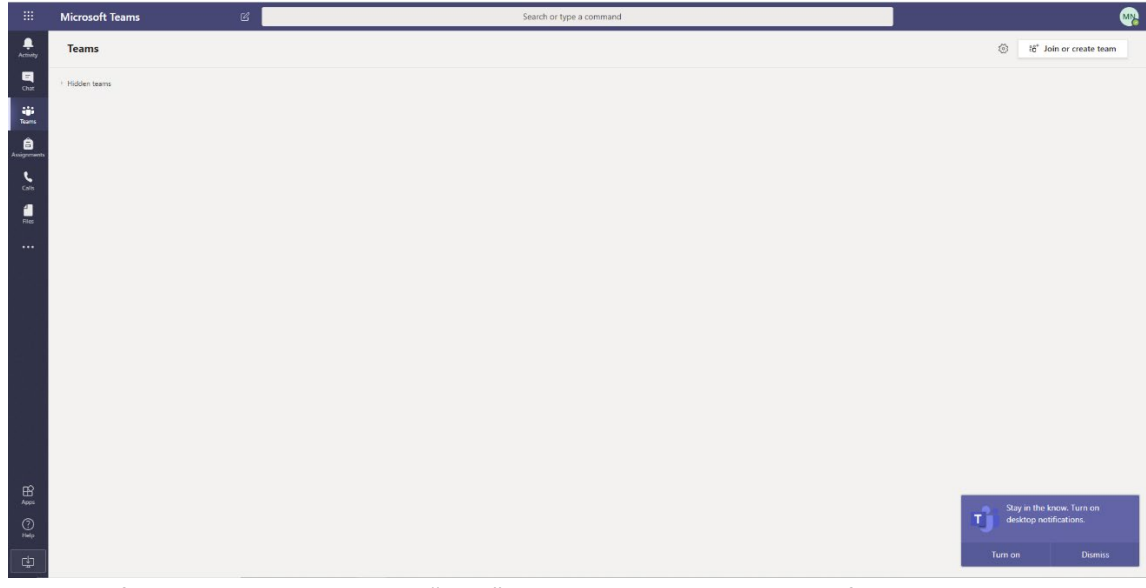

4. On the left hand side where it says "chat" is where you receive your information.

## **Logging Into Microsoft Teams Mobile**

1. Open the App store on your mobile device and search "Teams" and download the Microsoft Teams application.

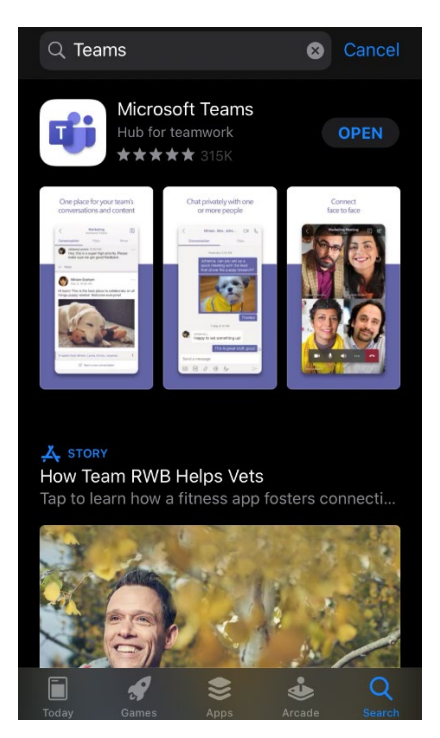

2. Sign in with your CUNY First credentials. (example: *[john.doe60@login.cuny.edu](mailto:john.doe60@login.cuny.edu)*) Note that you MUST include "@login.cuny.edu" at the end of your username

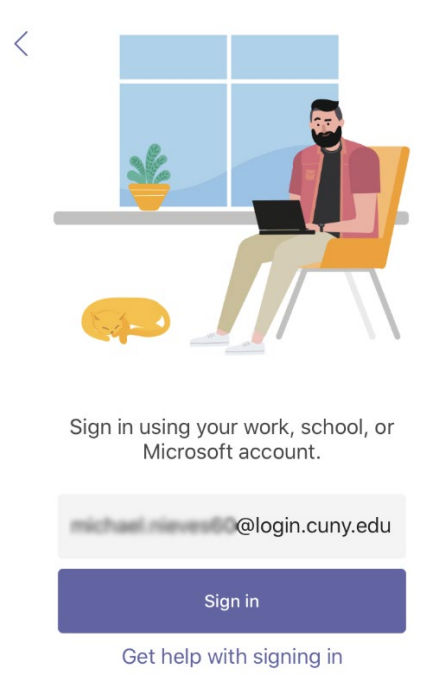

3. After being redirected to the CUNY webpage, sign in with your CUNY First credentials. (example: *[john.doe60@login.cuny.edu](mailto:john.doe60@login.cuny.edu)*) Note that you MUST include "@login.cuny.edu" at the end of your username.

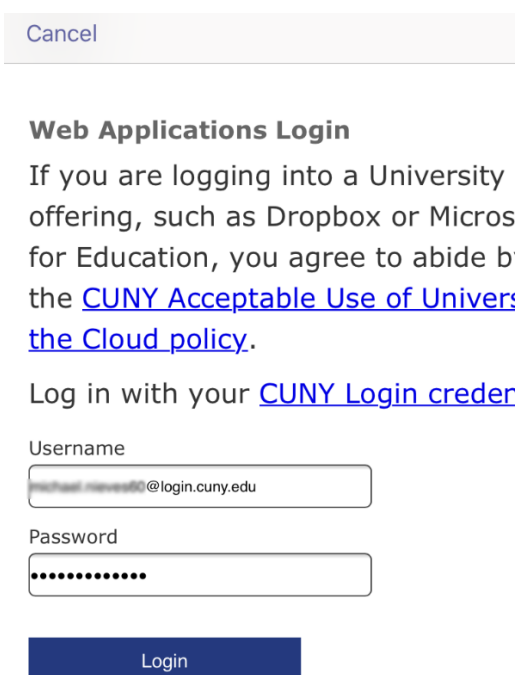

4. Once you finish up, you should see your Teams page.

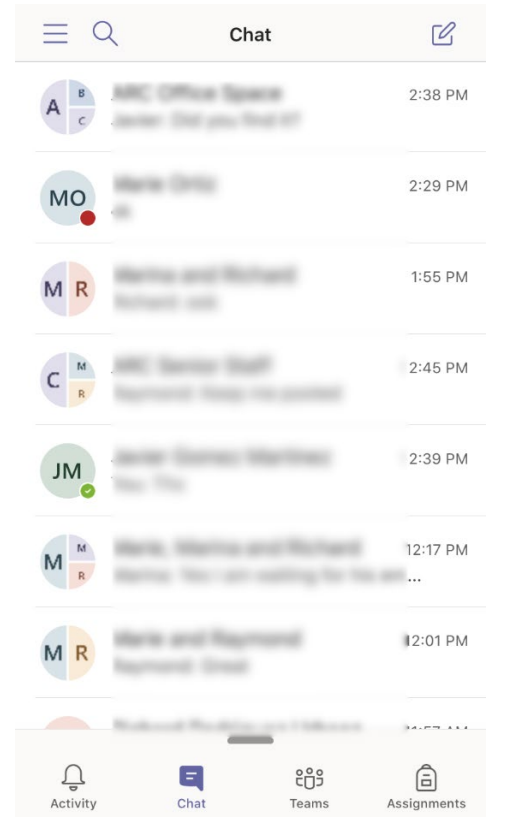